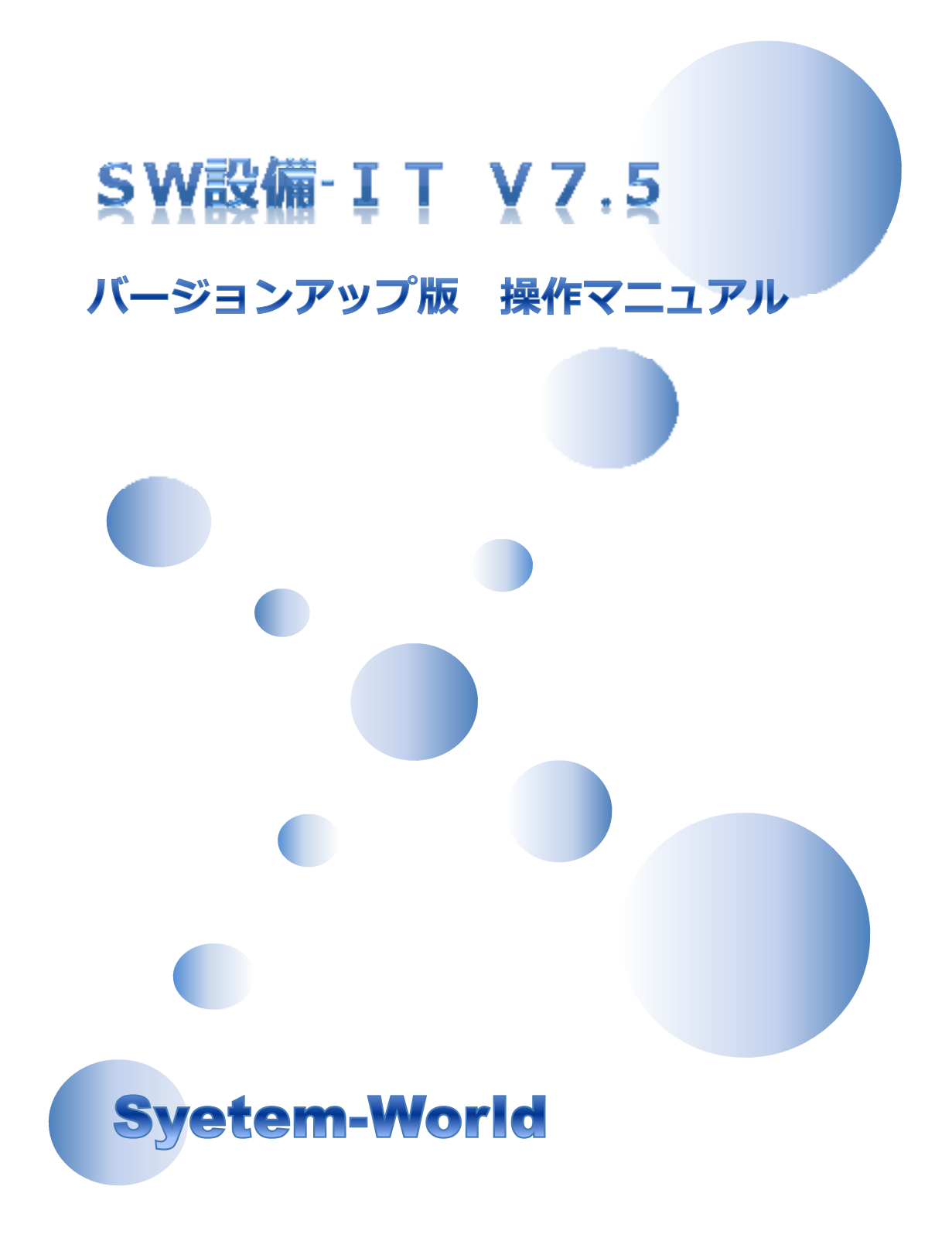

#### 目 次

- P3 マウスの操作説明・オブジェクトの選択
- P4 左から右へ窓で囲んで選択する・JWCAD図面を開く
- P5 名前を付けて保存・DXFファイル保存
- P6 印刷・印刷尺度(スケール)の設定
- P 7 印刷内容の設定方法 · プリンタの設定
- P8 申請書本管印刷・SW 設備-IT の終了・作図補助機能
- P9 その他のスナップ・グリッド・ズーム・取り消し
- P10 画面左のアイコン 画面左のアイコン
- P11 CAD用語集
- P13 画面右のアイコン (修正コマンド一覧)
- P16 SW設備立ち上げ・平面作図・外壁作図
- P17 衛星器具建具・下書き線作図・配管作図
- P18 水栓記号の配置・配管部品の配置・立体図作成
- P20 引き出し線記入・文字・ヘッダー配管
- P22 縦断初期設定
- P23 主系統作図·枝系統作図
- P24 桝配管情報
- P25 公共桝接続データ作成・引出し線記入
- P26 縦断作図・縦断印刷

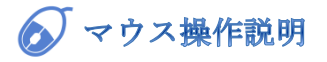

ホイールの操作

- ・画面拡大----ホイールを奥に回す
- ・画面縮小----ホイールを手前に回す
- ・全画面表示--ホイールをダブルクリック
- ・画面移動―ホイールをドラックして移動

クリック(左のボタン)は

・メニューを選択する ・平面作図や配管の線

・部品を配置する

・オブジェクト選択で部 品指示や立体図作成 などで範囲を囲む、等

指示ボタン

を描く

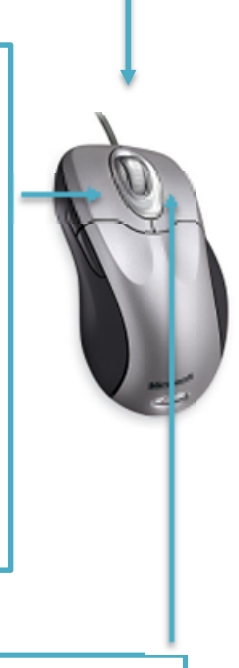

#### 右クリックは完了(確定)ボタン

- ・コマンドの終了
- ・処理の進行
- ・オブジェクト選択の終了
- ・直前コマンドの繰返し実行、等

•ホイールボタンの操作はマウストバライバーにより異 なる動作になる事があります 【カーソルの表示】

・矢印に四角

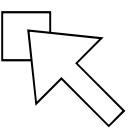

これはコマンド(命令)待ちの状態か、 オブジェクトを選択する状態です ・十字に四角

または

これは座標値を指示待ちの状態です、マ ウスで指示位置をクリックします

#### オブジェクトの選択

#### 図形を直接選択する

コマンドを実行しない状態で、カーソル を直接図形の上でクリックします。オブ ジェクトが選択され、ハイイト表示(点線表示) となりま ■ → す。 I

#### 左から右へ・窓で囲んで選択する

左から右へ四角形(窓)で囲んで図形を 選択します。この窓の中に完全に囲われ た図形のみ選択できます。

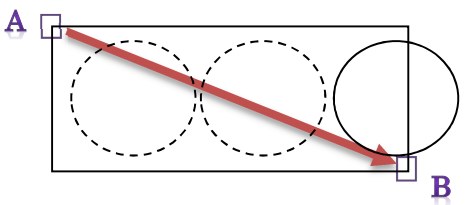

#### **POINT**

一番左の円は囲った範囲の外にはみ出 ているので選択されません。

## 左から右へ・窓で囲んで選択する

右から左へ四角形(窓)で囲んで図形を 選択します。この選択窓からはみ出た図 形も選択できます。

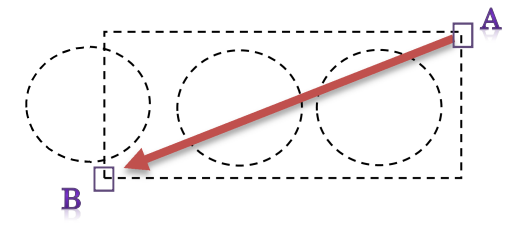

#### ハイライト表示の解除

このようにコマンドを実行する前に図 形を選択すると破線表示になり端点に 緑色の四角が表示されます。

これを解除するにはキーボードの左上にあ る ESC キーを押すか、ツールバーの CA を クリックします。

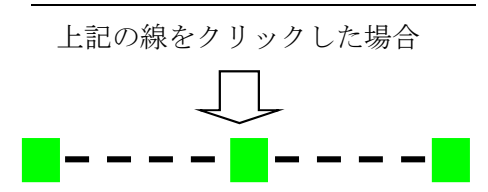

#### Point

線が破線になり、両端と真ん中に緑色の BOX 表示になります。(この状態をハイ ライト表示と言います)

上記表示から修正コマンドを操作して もハイライト表示した図形は対象にな ります。また上記状態で削除コマンドもし くはキーボードの delete キーで削除でき ます

#### JWCAD図面を開く

- ・プルダウンメニュー「編集」 ― JWCAD 図面を開くをクリックしま す。
- ・図面を開く ダイアログで、ファイルの場所を 選択します。(JWCAD データを保存 された場所です)
- ファイルをクリックで選択し、 | 駅@ | をクリックします。
- ・図面全体を表示します
- ·図面の枠(青い枠)がSW上の用紙サ イズになります
- ・セットアップ 56 で枠内に入れて下さい

※JWCAD データを開いた場合、SW のメニューを操作すると「そのような コマンドがありません 」のメッセー ジが表示されることがあります。 開いた図面を SW の新規図面に複写 して編集して下さい(複写方法はウィン ドウを並べて複写が便利です)

#### 上書き保存

■ ルを上書きして保存する

- ・開いている図面に、現在の作図状態を 上書きして保存内容を変更します。
- ・元の図面の内容を変えたくないときは [名前を付けて保存]で別の名前をつ けて保存してください。
- ・上書き保存しない場合は、変更した内 容がその名前のファイルに保存され ません。

## ◎ 名前を付けて保存 ファイルを名前を付けて保存する

名前を付けて保存をクリックすると名 前を付けて保存 ダイアログが開きますの で、「保存する場所」の右横の白枠の右 端のをクリックします。

**■ (C) をクリックして保存先のフォルタ**゙ を探すか、新規にフォルダを作成しダブ ルクリックで開きます。

「ファイル名」の白枠に入っている文字 (Drawing2 等)を消して保存したい名

前を、キーボードから入力します。(拡 張子は自動で付きます)

**保存⑤ る**クリックします。 →

保存完了。

「保存する場所 」の右横の白枠の右端 のをクリックします。

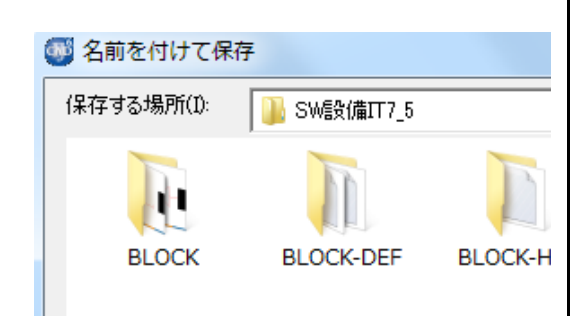

## 2 DXF ファイル保存 ファイルを DXF ファイル形式で保存

- ・名前を付けて保存をクリックします。
- ・名前を付けて保存 ダイアログが開きます。 任意の保存先のフォルダを探すか、新規 にフォルダを作成します。

ファイルの種類を AutoCAD2007 テキ スト DXF(dxf)に変更します。

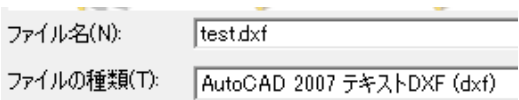

・「ファイル名」の白枠に入っている文 字(Drawing2等)を消して保存したい 名前 を、キーボードから入力 します。(拡張子は自動で付きます)

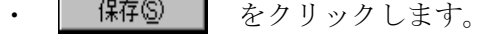

→ 保存完了。

印刷

下記印刷は現在の画面表示をそのまま印 刷します

- 1. 印刷アイコンをクリックします。
- 2. 印刷 ダイアグが表示されます。

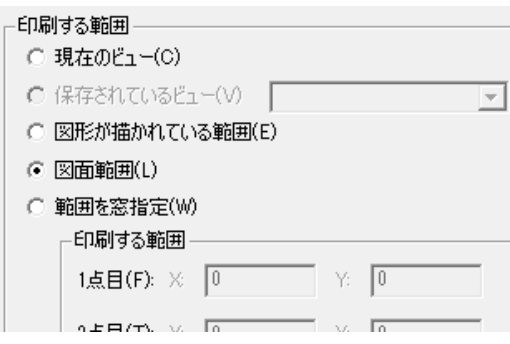

3.<尺度/ビュー>のタブ内容

印刷する範囲の設定を行います。 現在のビュー …

現在画面に表示されている状態

図面が描かれている範囲・・・・

図面枠以外の全てが印刷対象

図形範囲…

用紙サイズと尺度を合わせて印刷します 範囲を窓設定 …

印刷する範囲をマウスで指示して印刷し ます

通常の印刷は図形範囲に設定します

インチ・ミリの設定 ※必ず"ミリ"にします

#### 印刷尺度 (スケール)の設定

自動尺度調節は印刷するプリンタの用紙 の大きさに自動で拡大縮小して印刷す る方法です。A2の図面をA3で確認 したいときに便利です。A3からA3 でも印刷できますがプリンタのマージ ン分、少し縮尺に誤差が生じます。

-印刷尺度(スケール)-自動尺度調節 ┳

#### カスタム設定は

印刷尺度はカスタムに合わせます。 1/100の図面の場合は下の図の ように、印刷単位には1を、図面単位 には100と入力します

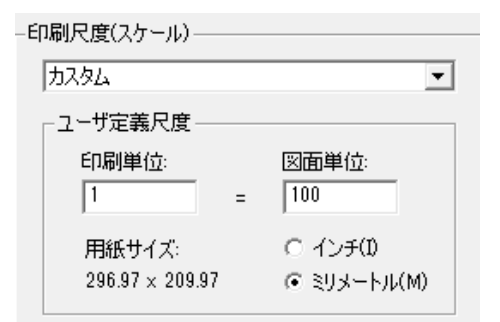

#### 上級設定のタブ内容

用紙の中心印刷には 必ずチェックを入れます

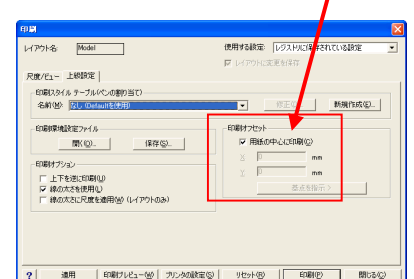

印刷スタイルテーブルの割り当て (画面 の色と印刷する色の設定です)

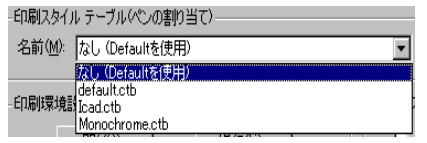

なし(Default を使用)は標準の設定で画 面毎の色設定は出来ません

Default1.ctb は各色と印刷色は同じです Icad.ctb は各色と印刷色は同じです

Monochrome.ctb は全て黒印刷になります SW 設備-ITV6 印刷スタイルテーブルを通常使用

します

自分で印刷の種類を増やす事が出来ます。 印刷スタイルテーブルの新規作成をクリックしま す

印刷色内容の設定方法

全ての設定が終わりましたら適用をクリック します

適用をリックしますと現在の印刷状態が記 憶されます。SW 設備終了後同じ図面を開 いて印刷する際には設定した印刷状態が 記憶されています

また他の図面を開いた後にい、ストリに保存 されている設定を再度リックしますと 最後に適用をクリックした印刷の状態になり ます

印刷する範囲は図面範囲にチェックが入って いない場合がありますので 確認後印刷して下さい。用紙の原点(左下) が基準になります

#### プリック設定

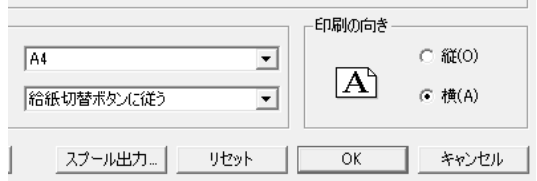

お使いのプリンタにより設定が異なりますが 用紙のサイズは現在の図面のサイズを、向 きは作成中の図面の向きに合わせます

プリンタの設定は印刷されるプリンタを選び 用紙のサイズと向きを合わせます 印刷前に 印刷プルシー(W) ネクリックし確 認後で開始されます。

但し メモリー消費が大きい為に強制終 了になるケースがありますのでプレビュー前 には必ず名前を付けて保存して下さい。

印刷は画面上の状態を印刷します。(スキ ャナーデータと CADデータも全て印刷) 但し 青い枠が消えますので、印刷が終われば、 全表示 ニ をクリックして、青い枠を再 び表示させます。

7

## 4 申請書·本管印刷

図枠・ラスターを自動的に非表示にして印刷し ます(当て打ち印刷)

1. ファイル - 申請書・本管印刷をクリ ックします。

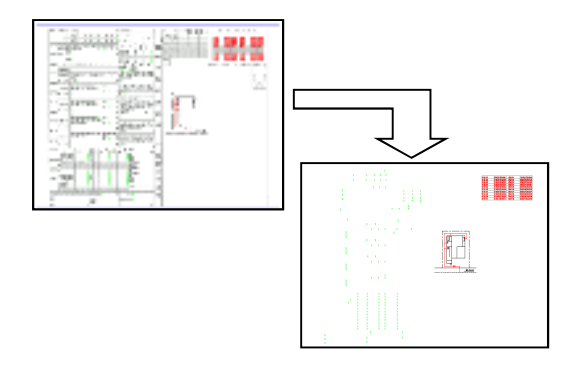

#### SW設備-ITの終了

編集 ― SW 設備-IT の終了 をクリック します。

SW 設備-IT が終了します。

何も作業していないファイルの場合はそ のまま終了しますが作業を行ったファイ ルの場合はその変更を保存するかどうか を聞いてきますので、保存する場合は

 $\begin{bmatrix} 1 & 1 & 1 \end{bmatrix}$ ┃しない場合は │ い゚ いい ┃を クリックします。

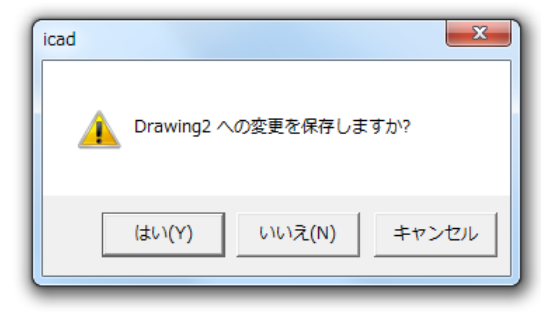

図面の内容には変更を加えていない時で も、アイコンなどをクリックしたり拡大・ 縮小をするだけでそのファイルを保存す るかどうかをきいてきますので、その場合 は いいえい | をクリックで選択しま す。

2. 図枠・ラスター表示が OFF になり、文字・ 図面等だけが画面上に表示され、印刷 ダイ アログが表示されます。

## 作図補助機能

#### スナップ機能

作図の際、スナップの on/off により、端点 などを正確にとることができます

 $\overline{\mathbf{B}}$  SNAP  $\mathcal{W}$  (きっちりモド) 端点・交点・近接点・ 垂線など図形をきっちり作図するモード です。 **├─ SNAP オフ (フリーモード)… 上記の SNAP** (きっちりモト<sup>\*</sup>)をOFFにするモード ← 接点モード(線上モード)… 作図した線

上に任意の点をとることができるモード

#### その他のスナップ

端点■…… 線分の端を指示します 中点· ヘ…… 線分の中点を指示します 交点 ■…… 線分と線分の交わった点 中心へ…… 円の中心を指示します 四半円点◆ 円のの4半円点のみを指示 近接点 又… 線分の上に沿った点を指示 垂線……… 線分が垂直に接する点を指示 する時に使います。

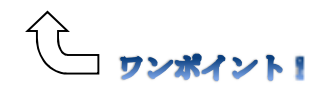

上記の各スナップアイコンの左側にあるマークは、画面 上でそれぞれのスナップを認識すると表示され るマークです。スナップアイコンは、カーソルを要素(線 分や円等)に近づけていくと、要素から少し 離れた所からでも端点や中点等のスナップを認 識しますので、便利です。

#### Point

平面作図のラインで、スナップ・直行セッ トの白・白点線・水色・緑・茶・赤の線分 を選んだ時に上記のスナップ機能が働き ます。

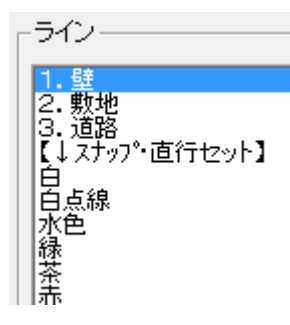

### グリッド・直行機能

||: ^ リット スナップ …グリット とスナップ の ON /OFF を切り替えます。グリットは方眼紙の 表示・スナップはグリットとその中間のピッチで動 作します

 直交モード…直交モードの ON/ OFF を切り替えます。カーソルの動作を 90° 単位かフリーかを制御します

#### ズーム機能

画面表示を切り替えるためのアイコン 画面左下 上段:範囲を指定して拡大

**11** 下段:図面全体を表示

#### 取り消し機能

#### □ 直前削除

図形を削除します。

い 元に戻す

コマンドの操作を取り消します。

○ やり直し 直前に行った取り消しをやり直します。

 $C_A$  ++ $\nu$ 

途中で取りやめることができます。また、 選択された図形の"ハ行小表示"の解除に も使用します

## 画面左のアイコン 画面表示に関係するコマンド

全表示

下書き線以外全ての画層を表示します

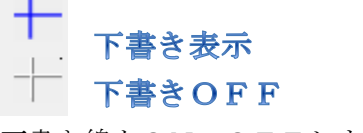

下書き線をON・OFFします

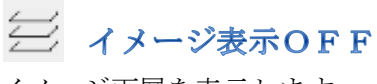

イメージ画層を表示します

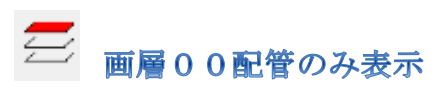

配管画層のみを表示します。主に下水配管 の書き直しに使います。

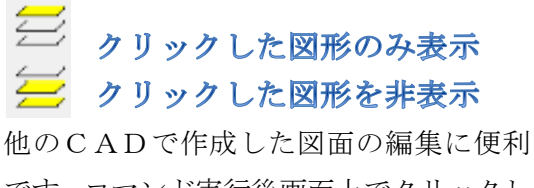

です。コマンド実行後画面上でクリックし た図形の画層のみ表示・非表示します。 連続して選択してから右ボタンで複数画 層を編集できます。

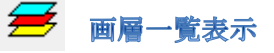

画面上の全ての画層リストを図形で表示 します

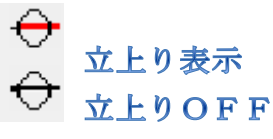

給水機器配置で作図したZ軸方向の立ち 上がり部品を表示・非表示にします。ただ し、印刷の時は自動で非表示になります。

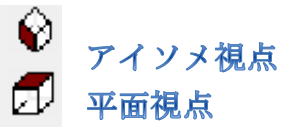

給水機器を取り付けた際、作図視点を立体 的(アイソメ視点)にする事で状態が確認 できます。平面視点で戻ります。

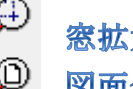

窓拡大 図面全体ズーム

窓で囲んだ範囲で拡大します。図面全体ズ ームで用紙全体を表示します。

## 再作図

円など表示スピードを上げるため荒く見 えていた図形を元の見え方に戻します。

#### **CAD用語集**

#### DWG

SW設備で作成される標準ファイル形式 (AutoCAD も同様)

#### DXF

他のユーザと図面ファイルをやり取りす るときに便利なファイル形式。

#### AutoCAD LT

 図面を他のアプリケーション用に書き出 したり、他のアプリケーションから図面を 読み込んだりするときに使用する、ASCII またはバイナリ ファイル形式の AutoCAD LT 図面ファイルです。

JWW(JWC) JWCAD (フリーソフト)で作成されたファイル 形式

#### オブジェクト(object)

作成、操作、編集の際に単一の要素として 扱われる、 1 つまたは複数の AutoCAD LT グラフィックス要素 (文字、寸法、線 分、円、ポリラインなど)図形とも呼ばれ ます。

#### カーソル $(cursor)$

表示スクリーン上に表示されるポインタ で、自在に移動させて文字または図形情報 を位置付けます。 「グラフィックス カーソル」とも呼ばれ ます。

**画層(layer)** データの論理的なグループで、透明なトレ ーシング ペーパーを何枚も重ねるのと似 ています。画層は、個別に表示することも 組み合わせて表示することもできます。

#### グリッド(grid)

作図を補助するために規則的な間隔のド ットで埋められた作図画面上の領域。グリ ッド点の間隔は調整できます。グリッド点 は印刷されません。

コマンド ライン(command line) キーボードからコマンドを入力したり、プ ロンプトやメッセージが表示されたりす る、作図領域の下の文字領域。

#### ハイライト表示

コマンド(命令)指示をしない状態でオブ ジェクトを選択するとオブジェクトが破 線表示になり端点に緑色の四角が表示さ れます。解除するにはキーボードの ESC キー を押すかツールバーの CA をクリックします。

#### スナップ グリッド(snap grid)

グリッド点を使用して、SNAP[スナップ] で設定した間隔にしたがってグラフィッ クスカーソルの位置合わせをロックする、 目に見えないグリッド。

スナップ モード(Snap mode)・・・きっちり モード

オースナップとも呼びます。オブジェクト 上の端点、近接点、中心、交点などの正確 な位置を指定します。

#### 線種(linetype)

線分や曲線のタイプの表示の方法。 CONTINUOUS-実線 HIDDEN―破線 HIDDEN2-破線のピッチが細かい CENTER-1点鎖線 CENTER2-1点 鎖線のピッチが細かい DOT-点線 PANTOM-2点鎖線 PANTOM  $2-2$ 点鎖線のピッチが細かい

#### 分解(explode)

登録部品、スプライン、ポリラインなどの 複雑なオブジェクトをより単純なオブジ ェクトに分解すること。登録部品の色変更 は修正のオブジェクト修正で、変更しない と変わりません。

#### 直交モード(Ortho mode)

線分作成や、修正時にマウスの動きが水平 方向または垂直向に制限する設定。

#### 用紙サイズ

 A5サイズ(幅 148×高さ 210mm) B 5 (幅 257×高さ 182mm) A4サイズ(幅 210×高さ 297mm) B 4 (幅 364×高さ 257mm) A3サイズ(幅 420×高さ 297mm) B3(幅 515×高さ 364mm) A2サイズ(幅 594×高さ 420mm) B2(幅 728×高さ 515mm) A1サイズ(幅 841×高さ 594mm)

画面右のアイコン 修正コマンド一覧

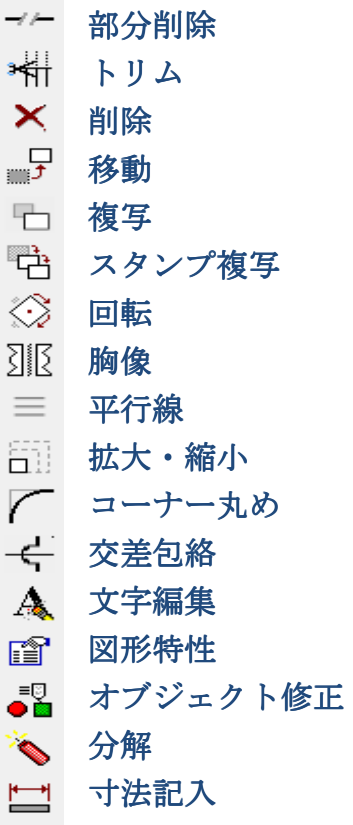

 $\rightarrow$   $\rightarrow$ 部分削除

線分を両サイドを残して部分的にカット します。初めに線分のカット始点をマウス で支持し、続けて切りたい位置までマウス を移動させてクリックします。

#### क्षी トリム

線分と線分が交差した状態のとき、交差位 置を境にクリックした部分をカット(ちぎ る)します。

ैत्ती 削除

クリック又は範囲指定した線分と部品(ブ ロック図形)を削除します。確認は有

りませんので間違えた場合は ■■「元に戻す」コマンドで戻して ください。

ئرس

移動したい図形を範囲で囲います。

ハイライト表示(点線)されますので基点 をクリックして、次に目的点をクリックし ます。マウスは全て左クリックです。

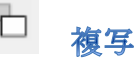

移動と同様の操作で複写します。

#### 뺚 スタンプ複写

移動と同様の操作でスタンプ複写します。 一度目の複写の後更にマウスに吸着して いますので配置してください。

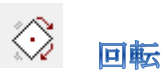

移動と同様の操作をして基点を支持した 後マウスで部品を回転させる要領で左ク リックすると回転します。最後はエンター キーで終了します。

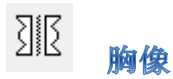

移動と同様の操作をすると、基点ではなく 対称軸の基点と終点を聞いてきます。(画 面左下のメッセージ欄参照)

╄ 水平に編集する場合は直行モード に設定しておいたほうが正確です

元の図形を削除するか確認されます

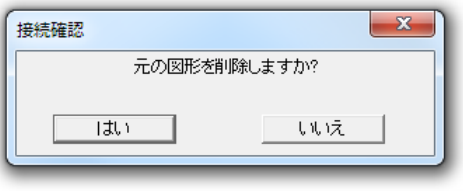

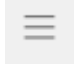

#### 平行線

階段などを書く場合に便利です。

複写される線の間隔と複写数を聞いてき ますので記入後「OK」をクリックします。 作図画面に戻りますので、線分をクリック し、平行線を作図したい側をクリックして 下さい。

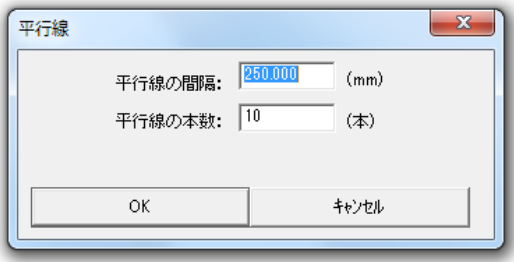

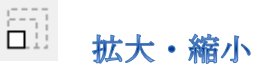

コマンドを実行すると数値入力が求めら れます。あとは範囲指定して基点をクリッ クするだけです。

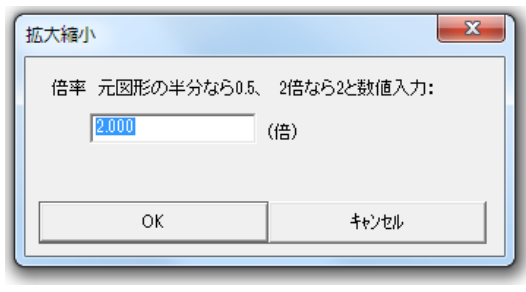

コーナー丸め

コマンドを実行すると数値入力が求めら れます。

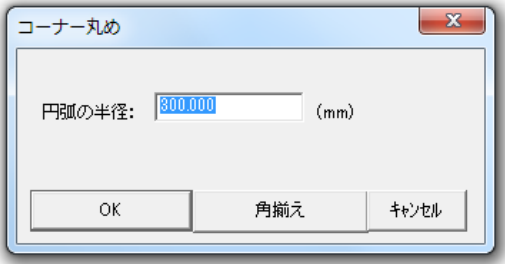

コーナーを丸めたい角(交差)のある線分 を2点指示します。同じ数値なら連続作業 できます。また、角揃えも選択できます。

 $\overline{\leftarrow}$ 交差句絡

立体図などで交差した管を丸めます。 初めに丸めたい線分をクリックし、次にそ の線に交差している線分をクリックして 良ければエンターキー。方向や大きさが違 う場合は画面左下のメッセージを参照し て変更してください。

#### 表示されるメッセージ

幅係数変更=C,円弧なし=N, 反転?/Yes=Y No=Enter:

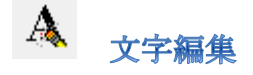

範囲指定で文字高さを一括変更します。

#### pt 図形特性

図形の色などを範囲指定で一括して変更 できます。

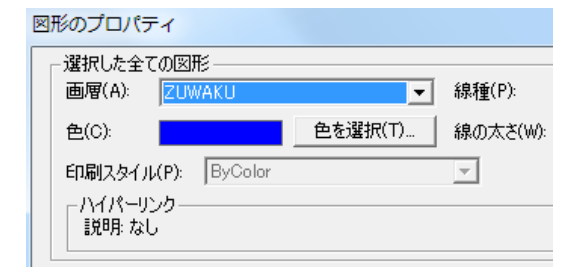

#### € オブジェクト修正

文字・配管・線分・部品(ブロック図形) など下水配管以外はこのコマンドで修正 できます。但し、範囲指定はできません。

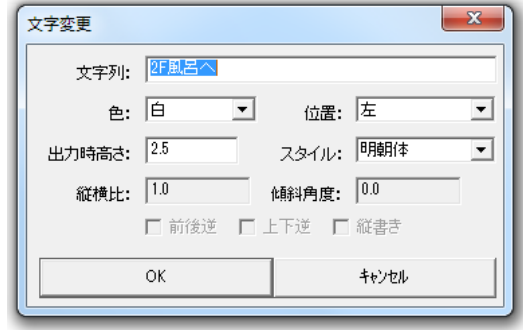

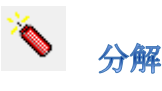

部品(ブロック図形)を線分に分解します。 記号の一部を修正したり線種を変え たりする時に使います。但し分解して しまうと計算データが無くなってし まいます。例えば、桝は分解すると縦 断面図ができません。

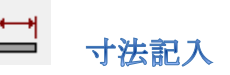

画面上の2点を指示することで寸法を記 入できます。寸法値の初期値はメートル単 位ですが、表示されるメニューでミリ単位 にも変更できます。

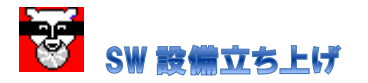

Windows(デスクトップ)上の「SW設備 -IT V7\_5」アイコンをダブルクリックする と起動します。作図画面が立ち上がり A3 サイズ横・尺度1/00 の用紙サイズになり ます

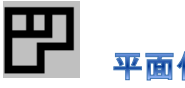

## 平面作図

※画面真ん中上部の「平面作図」アイコン をクリックします。グリットにチェックが入って いますが、これは作図画面上に方眼紙のよ うにゲリットを表示されて作図する事です ※線分はマウスで始点と終点をリックして一回 毎に線を作図する事で、連続線分は一筆書 きの要領で作図していきます

※家の壁を作図します。下図の①から2、 ③から④と以降⑯まで順番にクリックし下図 になるように作図してください(P5 参照)

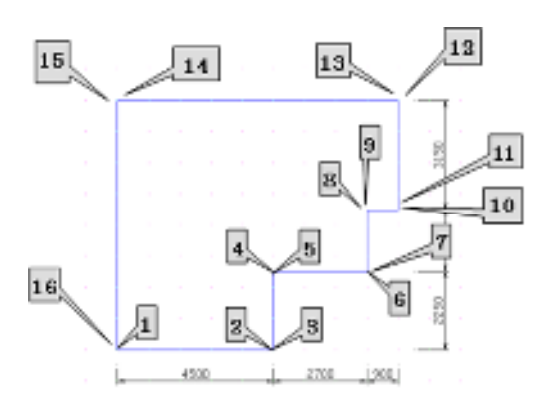

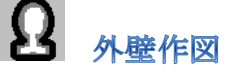

※壁をグリッド(画面に表示される等間隔 の点)に沿って作図します。900mm ピッ チですが、マウスはグリッドに吸着します が、その半分の 450mm の位置にも反応し ます。

間違えた場合は「直前削除」をクリックする毎 に1つ前の状態に戻ります。(ツールバー正面 右にあります)

但しコマンドもキャンセルになりますの で、もう一度平面作図を実行します

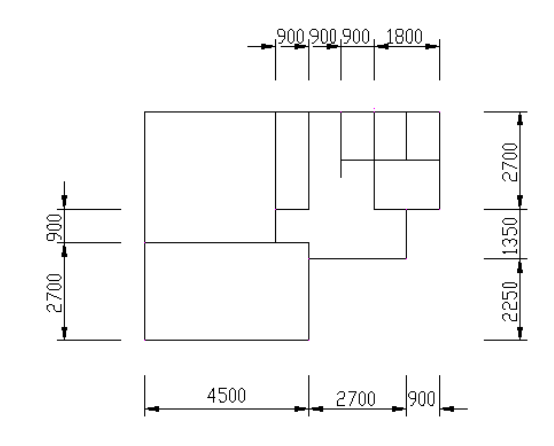

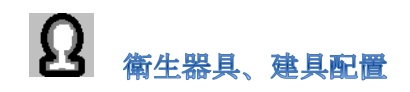

ダイアログ内の記号を選択します。「回転」 にチェックが付いていることを確認して 「OK」をクリックします。記号を配置すると マウスの指示で回転します。

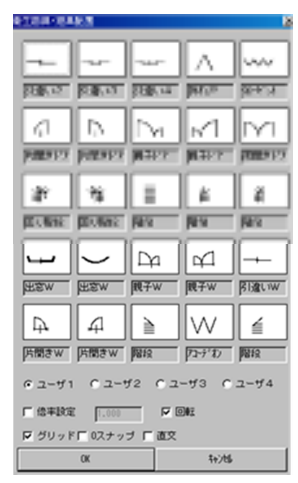

# 下拿き線作図

敷地境界線、道路等の作図 図形の作図補助線として下書き線を自動 作図します。ダイヤログメニューに離れ距 離を入力してから作図画面で基準線と作 図側を支持します。

ダイアログ内の設定を、作図したい条件に 変更します。平行線を記入していきます。

外壁の線をクリックし外側でクリックします.。

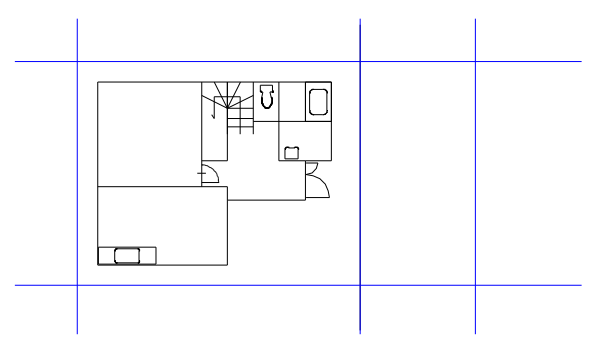

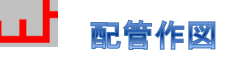

配管を作図します

ラインの内容は配管の色と線種を初期設 定で決めていますが任意に変更してもか まいません。管種と管径は引き出しの際に 表示されます

直行モードにしていますので、始点と終点 は真っ直ぐな作図になります

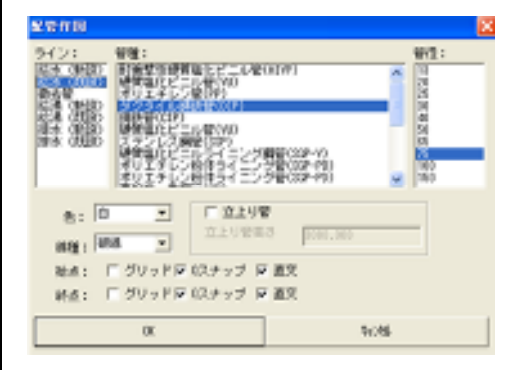

# 水栓記号の配置

立ち上り器具を配置します

「給水機器配置(立上り)」をクリックし、 ダイアログ内の記号を選択して、「施設高」「管 種」「管径」を確認し、「OK」をクリック 給水栓の記号を配置します。配管線分の半 分より先側でクリック。(近接点のスナップの マーク)カランの向きを決めます。(立上げた 給水栓の向き)カーソルを図面の上方へ持

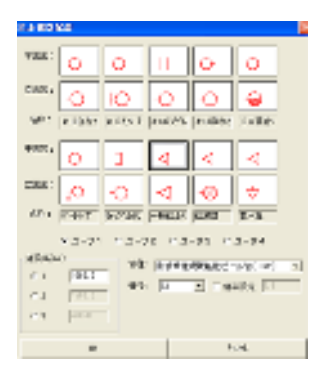

っていきクリック します。 ※向きは人が給水 栓を操作する方向 で考えると解り易 いです。同じ部材 を配置する場合は、 同様に配管をクリック

します。

(立上り管は平面・立体と 3 つの部品で構 成されています)

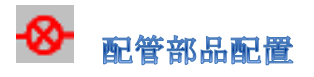

止水栓等の配置

ダイアログ内の記号を選択して、「OK」を クリックしてください.ここではユーザ1 の左上の部品を配置しま

部品配置後カーソルを図面の上方へ持っ ていきクリックし右クリックで角度を確 定します。配管を自動的にカットして部品 が配置されます(角度は右クリックするま で何回でも回転します)

「立ち上り管作図」 2階への立ち上がり管を作図します 「配管作図」をクリック。配管作図のダイ ログの「立上り管」をチェックします

※初期設定は 5m になっています、変 更の場合は数字を 入力します。立上り 管の位置を指示に なりますのでマウスで 下記を指示します ※平面図上は解り ませんが配管され ています。(確認す

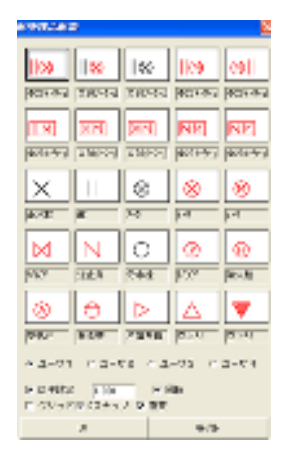

るにはアイソメ視点にします。左側ツールバー をクリックして確認します)元に戻すには 同ツールバーの平面視点をクリックします

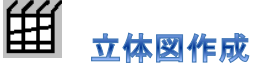

配管平面図から立体図を自動作成

「立体図作成」をクリック

(配管類の画層以外は自動的に非表示に なります)。立体図の角度を決定して、「OK」 をクリックします。

※軸投影は投影図法の表示のしかたの一 種、ここでは水平に対する任意の角度で立 体的にみせる図法になります

※アイソメとはアイソメトリックス図法 (等角投影図法)の略で、ここでは 30°

150°の角度(右振り)で配管を立体的に みせる図法になります

※一つの平面図を何種類でも立体図に出 来ます。図形選択になりますのでここでは 全ての配管を立体図にします。すべてを囲 むように選択します。

クリック1で左上を次にクリック2で範 囲を指定します

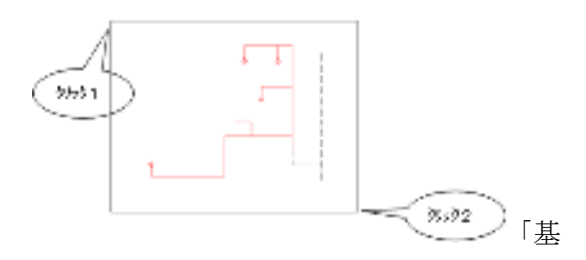

準点」をきいてきますのでマウスで任意の 点をクリックします。図形にあたらない箇所を クリックしてください

※基準点の指示は2階の配管系統を立体に する際は重要ですが、1階に関しては任意 でかまいません。次に「配置点」をきいて きますのでマウスで任意の点をクリックしま す。平面図が非表示になっていますのでツ 左側の一番上のツールバー「全表示」をク リックします。建物の図面が表示されます

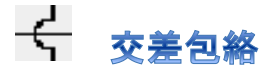

交差した配管のブリッジ加工

「配管」を指示します。包絡する配管上を 最初にクリックします。(クリック 1)

その管と交差する配管上をクリックします。 (クリック2)

円弧の向きがよければ右クリックで確定 させます。 円弧の向きを変更する場合は キーボードで「Y」のキー、「Enter」キー を順に押してから右クリックで確定させ ます。他の箇所を続けて包絡する場合は ①・②・③を繰り返し、終了する場合は右 クリックします。

#### 配管指示

※円弧の大きさを変えるときは③の操作 から「C」を入力し Enter し数値を変更し て Enter を 2 回します ※カットしたい場合はキボーから「n」を入力 し Enter します

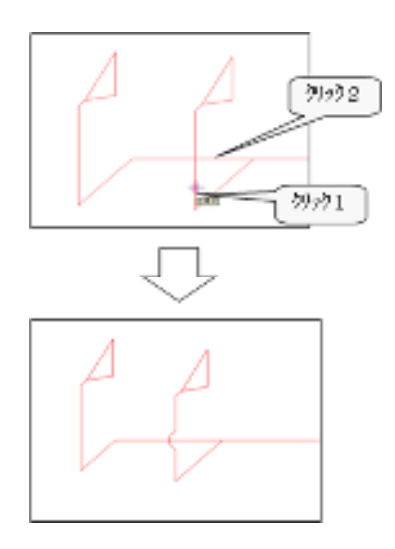

30 引出し線記入

- ・引出し線を引き出したい部品の線上でクリ ックします。
- ・ラバーバンドが出ますので引き出したい 所までマウスを移動させてクリックします
- ・引出し線が記入されます

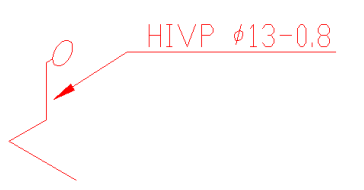

引出しの内容を変えるには文字をダブル クリックします。また、文字を移動させる と引出し線も追従します。

※立体図作成時に自動的に非表示になっ た壁などの画層は(全表示)をクリックす ると再表示します。

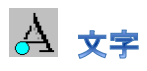

部屋名等の文字の記入

ダイアログ内の設定を「文字列」の欄に書き たい文字をキーボードで入力するか、リス トの中から入れたい文字を選択し「OK」 をクリックします。

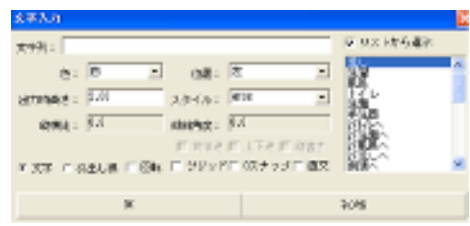

文字のスタイルは任意に指定します HT10・CAD 文字の縦横比が同じ文字 HT08・CAD 文字の縦に対し横が 80% の比率文字

明朝・ゴシック・日本文字の書体

※文字・・・文字列に入力した文字を水平 に配置します。※引き出し文字・・・文字 の下に引き出し線を同時に作図します。最 初のクリックは矢印の先、2点目は文字の左下 を指示。※回転・文字をある角度にして配 置したい場合にチェックいれます

最初のクリックは文字の左下、2点目は文字の 右上を指示

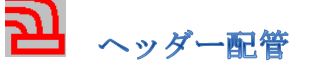

」※配管を連続して作図。一筆書きの要領 で作図します。

 ヘッダー部から配管を作図し最後右ク リックすると下記ダイアログが表示されます ので、終了(機器選択)をリックします 配管の端に○の記号が付きました、次に方 向を聞いてきますので人が立つ方向でクリッ クします(立体図を配置しています)

※ヘッダー作図は連続線で作図します ※給水機器の大きさを変更したい場合は 倍率設定で変えます

※ヘッダー管は連続で作図していますの で距離は全長で表示します

※もし間違えた場合は直前取り消しで数 回クリックして消します

(配管と角が順次消えます)

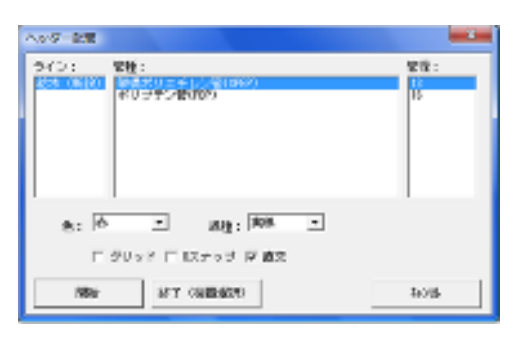

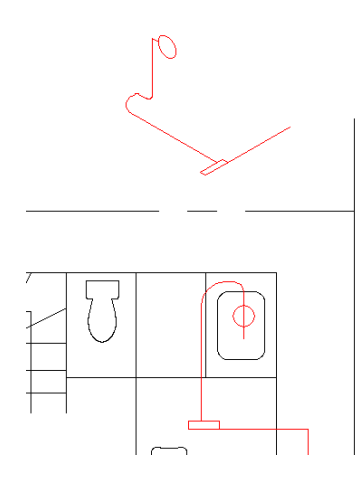

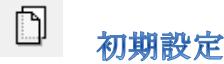

初期設定をクリックするとダイヤログメ ニューが表示されます。

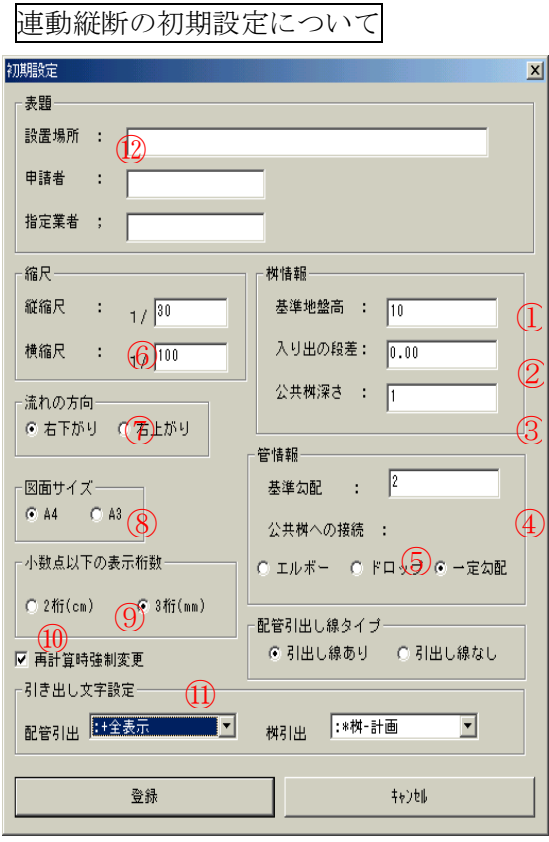

- ① 地盤高はm単位で入力します(基本 は 10.0m にしています)
- ② 全ての桝の入と出に段差を付ける場 合 m 単位で入力します

(1cmは 0.01 で入力) 公共桝の深さをm単位で入力します (※ドロップ設定時)

勾 配 を 入 力 し ま す (%単位)  $1/100 \rightarrow 1$   $1/50 \rightarrow 2$ 

公共桝への接続方法を設定します。ド ロップにした場合公共桝の一つ前の桝 に段差(ドロップ)が付きます。

一定勾配は基準勾配④で上流桝から公 共桝まで一定に下げます

- ⑥ 縦断図の図面尺度です。縦断作図の画 面からでも変更可能です
- ⑦ 縦断作図の際の管流れ方向です 一番上流の桝から作図するか、公共桝 から作図するかを選択します
- ⑧ 印刷の用紙サイズです。縦断作図の画 面からでも変更可能です 縦断図の計算を何桁までするかをここ で決めます。 数字は縦断図にそのまま反映されます が、平面図の引出し桁数は⑪の引き出 し文字設定で桁数を変更してください
- ⑩ 再計算は必ずチェック入れます
- ⑪ 配管と桝の引き出し内容を選択出来ま す。計画・竣工、表示桁数、等はここ で変更します
- ⑫ 表題の入力です(作図直前にも入力で きます)

#### $\circledcirc$ 主系統連続作図

下流から上流へ・・

縦断図面作成用のデータを作成するため、 初めに公共ますから順に主系統を一気に 書き上げます。桝の記号は全て作図が終わ ってから変更します。

主系統(一番長い距離)の作図が終わ れば枝の系統を作図します。

#### 作図方法

コマンドを実行するとマウスカーソルに 公共桝がついてきますので任意の位置に 配置。ラバーバンドカーソルが表示されま すので次の桝(記号は汚水桝)を配置。そ れを繰り返すと連続して桝を作図できま す。連続して最後の桝を配置したら右クリ ックします。下のメッセージが出ますので 「はい」をクリックして終了します。

この時点で一番浅い桝の深さは 300mm に 設定されます。

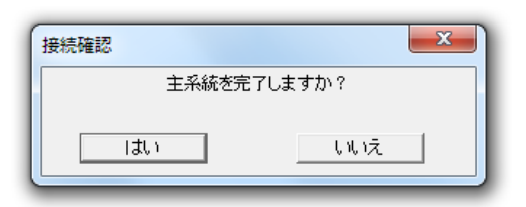

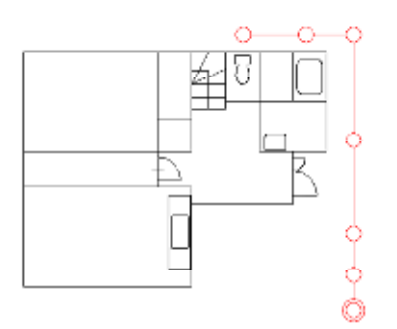

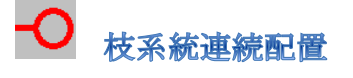

枝の管も下流から上流へ作図します

#### 作図方法

コマンドを実行してから初めに合流ます をクリックします。するとラバーバンドカ ーソルが表示されますので任意の位置を クリックします。連続して桝を配置できま す。主系統と同様に最後は右クリックして 接続確認のめーっセージで「はい」をクリ ックします。

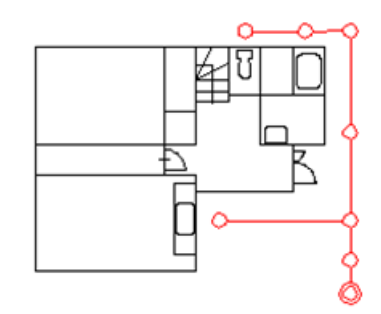

#### 重要注意事項

 枝系統連続配置コマンドは必ず 主系統を作図してから実行してくださ い。主系統が無いと探し続けるため異常 終了する場合があります。

曷 桝・配管情報

配管の長さと桝深さ等を変更します。コマ ンドを実行し、作図した管・桝をクリック します。

「配管情報」のダイアログが表示されます

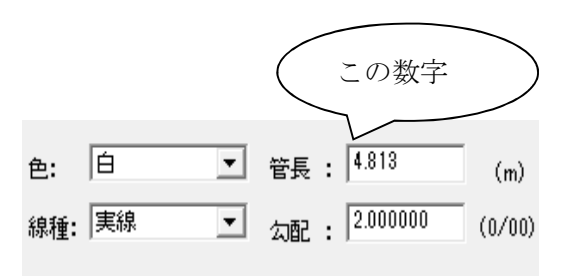

配管の長さを確認及び修正出来ます(管長 を任意の数字で変更可能)

OK ボタンをクリックします

終了時は右クリックし、コマンド終了しま す

桝をクリックすると桝の深さや、接続する 管の情報を確認できます。「桝情報」のダ イアログが表示されます

YSやドロップますの段差等は「入出段差」 にメートル単位で入力します。地盤高はそ のままで入力した値分段差が付きます。

地盤高を変えたいときは「実測深さ(施工 用)」に入力します。自動計算された深さ (出)の数値と入力された数値の差値分地 盤高を自動変更します。実測深さの値はド ロップ桝の段差部分も含めて下さい。

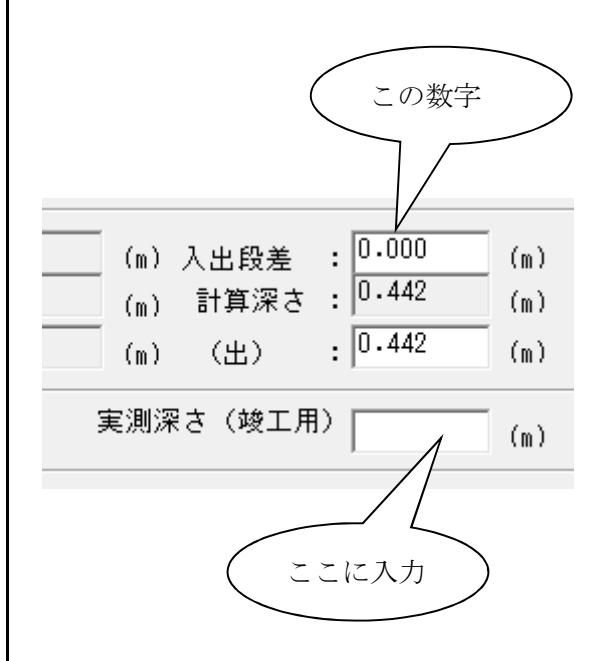

#### 「下流再計算」

主系統の一番上流の桝から公共桝まで再 計算を行います。枝系統の一番上流の桝か ら下流まで再計算を行います

#### 「上流再計算」

合流桝からその上流桝までの再計算を行 います。最終桝から一番上流までの再計算 を行います

(合流桝からは最も深いの数字に合わせ て上流再計算します)

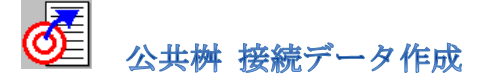

縦断面図のデータを作成します 「公共桝接続データ作成」を実行をします

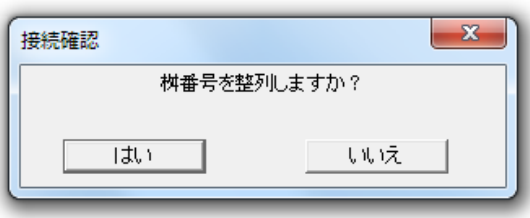

桝番号を整列するか聞いてきます

「OK」をクリックすると、

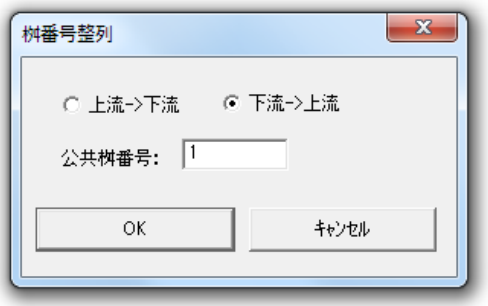

桝番号整列メニューが現れます。

流れ方向をを選択してください。下流から の場合、公共桝は0番からでも開始できま す。

この作業で引き出し専用データと縦断面 図用の計算データーを作成しますので、図 面の情報が変わる編集をした場合は必ず 再度このコマンドを実行してください!

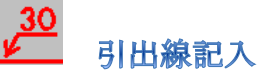

各桝や配管の内容を引出し線で表示しま す

#### 作図方法

コマンドを実行して桝・管(配管部品・給 水機器)をクリック。ラバーバンドカーソ ルが出来ますので、マウスを動かして引き 出したい位置でクリックします。

作図後、引き出し位置を変更できます。 コマンドは何も実行せずに、マウスで文字 をクリックすると文字がハイライト表示 (点線)され緑色の点が文字の左端に現れ ます。

マウスでドラッグ(クリックしたまま移動) すれば引き出し線も追従します。

同様に矢印をクリックすると矢印位置も 変更できます。

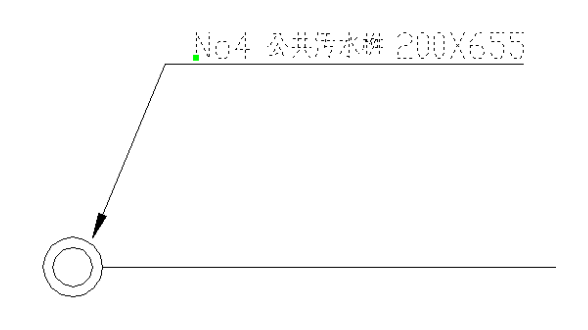

引き出しの内容を変えるにはコマンドを 実行せずに文字をダブルクリックします。 文字編集ダイヤログで編集します。引き出 し線の長さも追従します・。

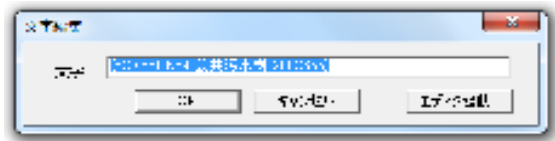

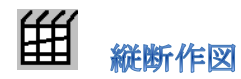

この縦断作図は縦断図作成メニューから 公共桝指示した直後の系統を縦断図にし ますので桝・配管等を修正した場合は再度 公共桝を指示してからこのメニュ-を行 います

縦断作図アイコンをクリック

新しい図面枠が表示され下記ダイアログ が出ますので出力する図面選択で計画・竣 工・他を選択しします。

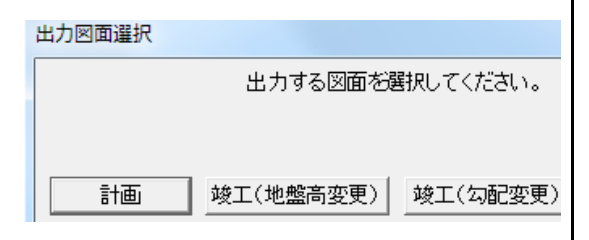

縦断データ入力画面にデータが入力され て表示されますここで設置場所・申請者・ 指定業者欄に記入も出来ます。また縦・横 の尺度も任意に変更可能です

#### **POINT**

この表は必ず"次ページ"を数値が見えな くなるまで数回クリックして下さい

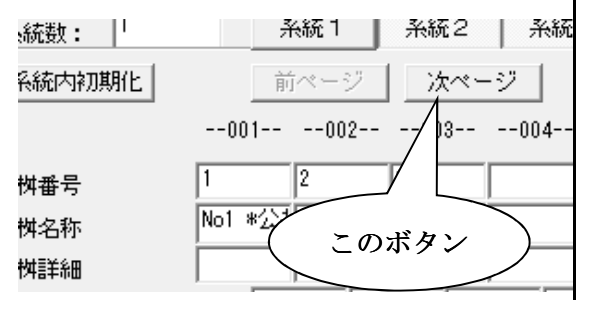

## 描画開始ボタンを押します。

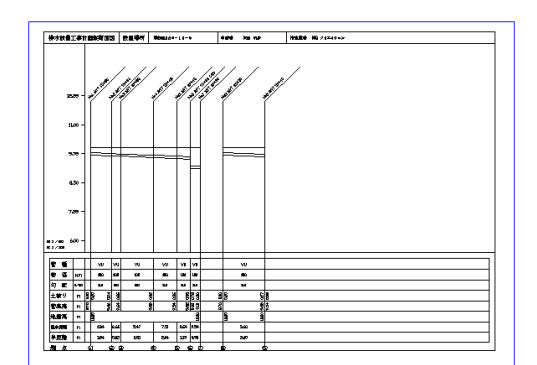

縦断図が作成されます。

尺度によっては納まりが変わります。再度 縦断作図からデータ表を出し縦もしくは 横の尺度を変えます

#### **POINT**

縦断面図が間違っていてもう一度作り変 える時は、図面を閉じずに、下図の赤色部 分「最小化」ボタンを押して下さい。閉じ るとエラーになる事が有ります。

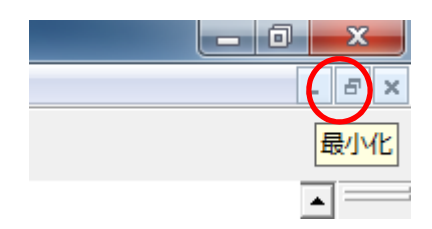

#### 印刷

初めの設定では、用紙と尺度は A3 1/100 で設定されています。A4 サイズの縦断図 必要な場合は縦断初期設定で変更します。 この時、印刷の設定も A4 1/100 にして 下さい。